## **Admission Flow**

#### After clicking on <https://sicescollege.edu.in/sices-online-admission/register.html> Url, this page will open

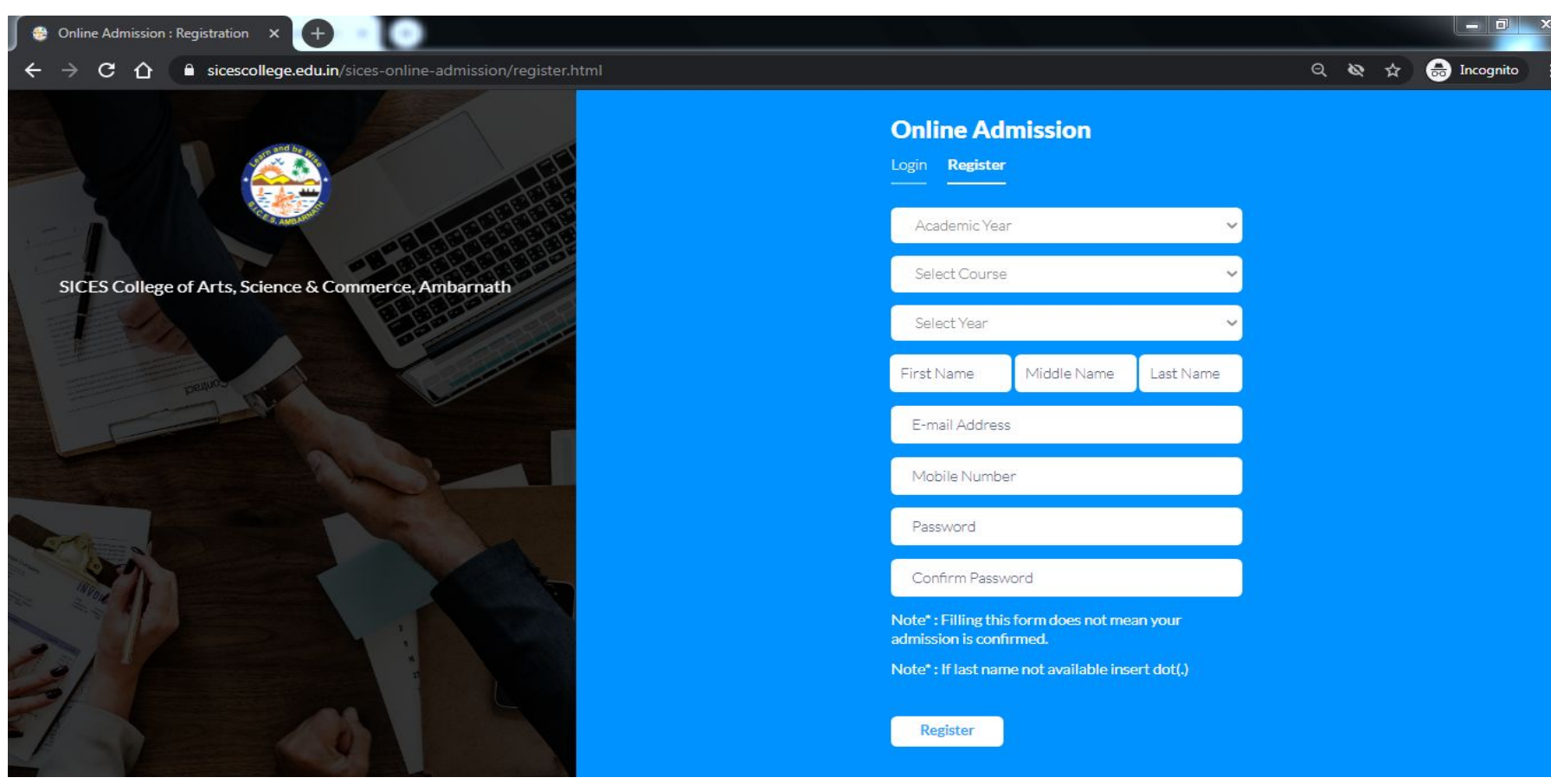

#### Fill out the Registration Form

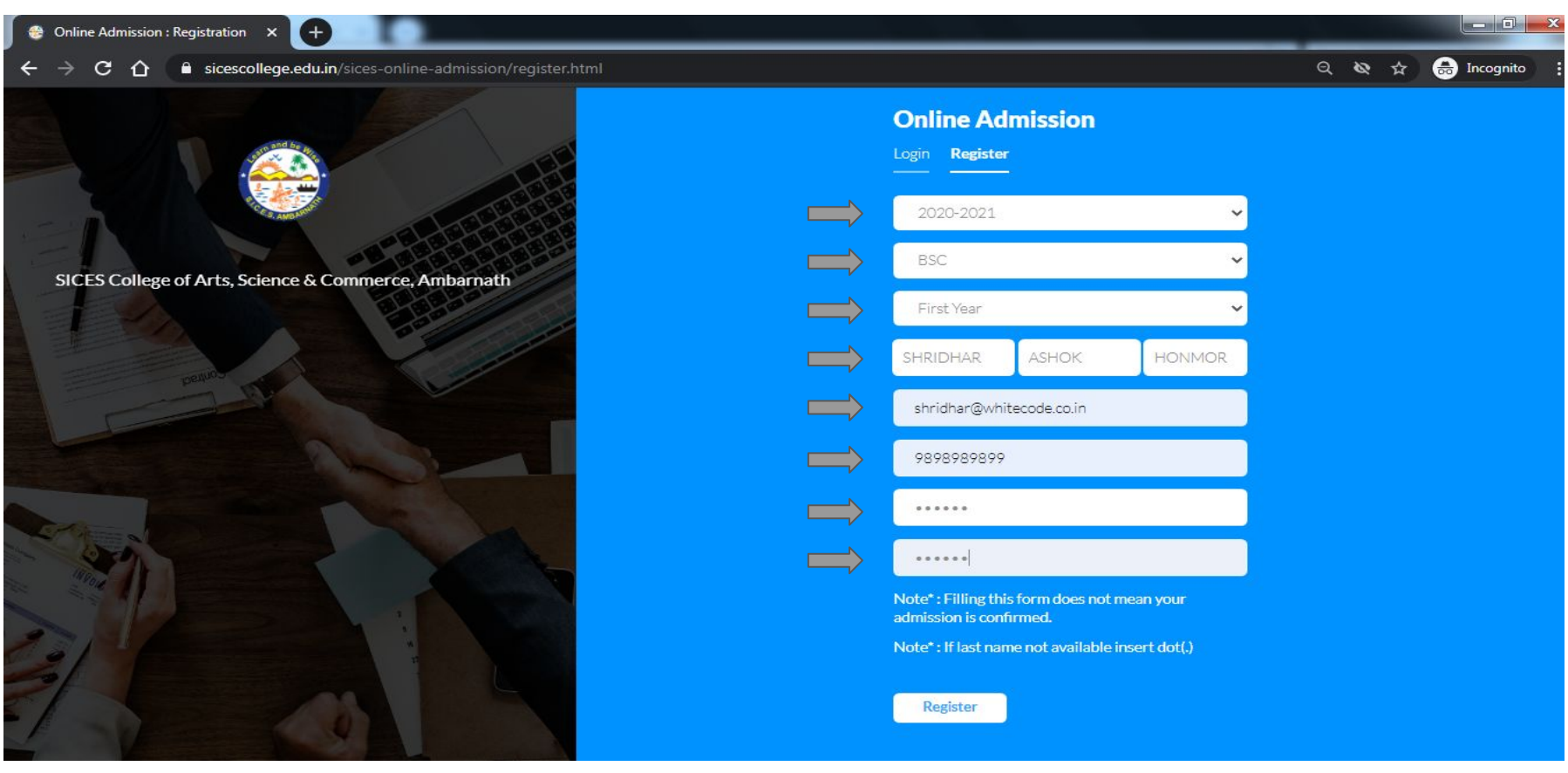

#### Then click on Register button.

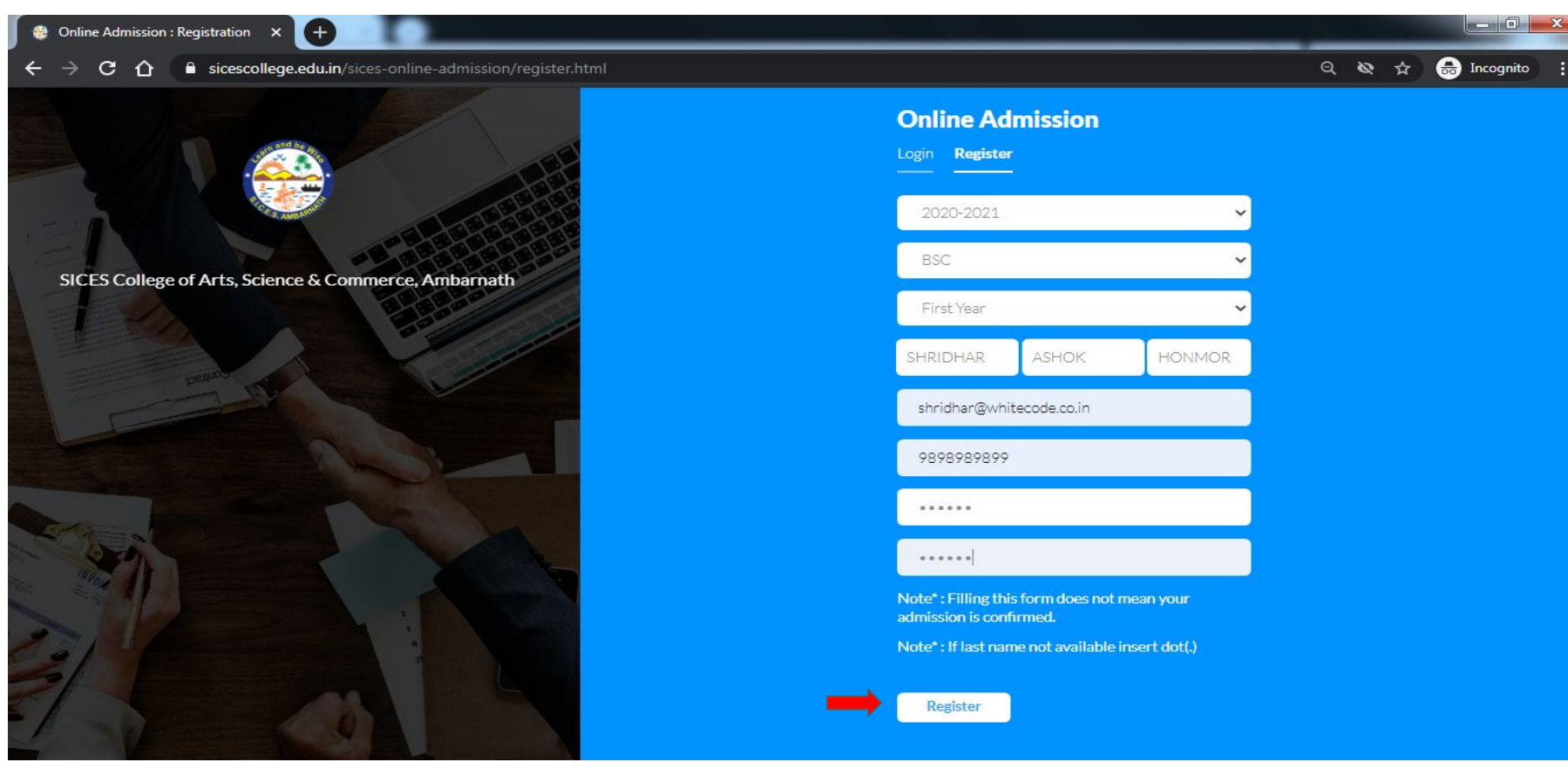

After clicking on Register button, it will ask you to pay registration amount. These include Card, Net Banking, UPI, Google Pay, BHIM Pay, Paytm, Wallet etc.

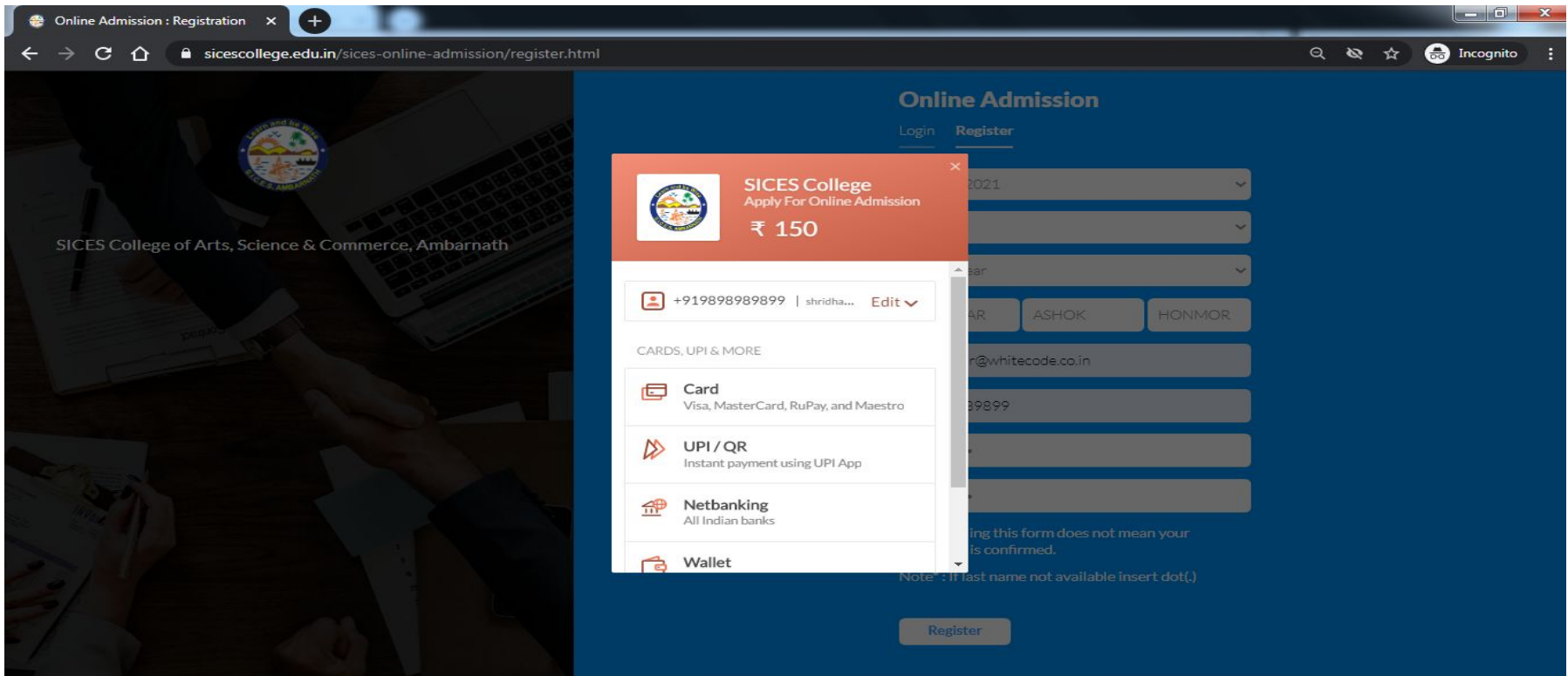

#### Once your payment is successful, you can login. Enter **Register Email Id** and **Password** then click on **Login** button

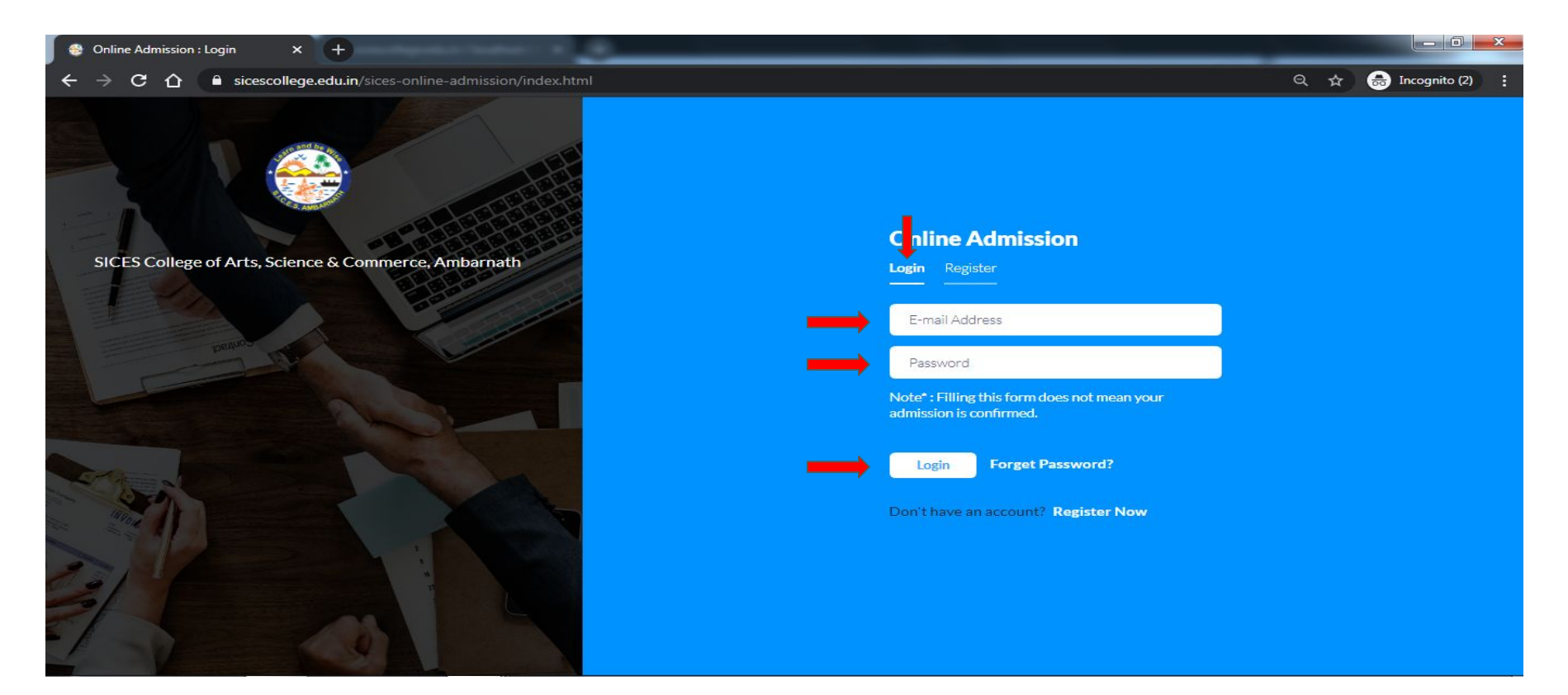

## Logged in successfully

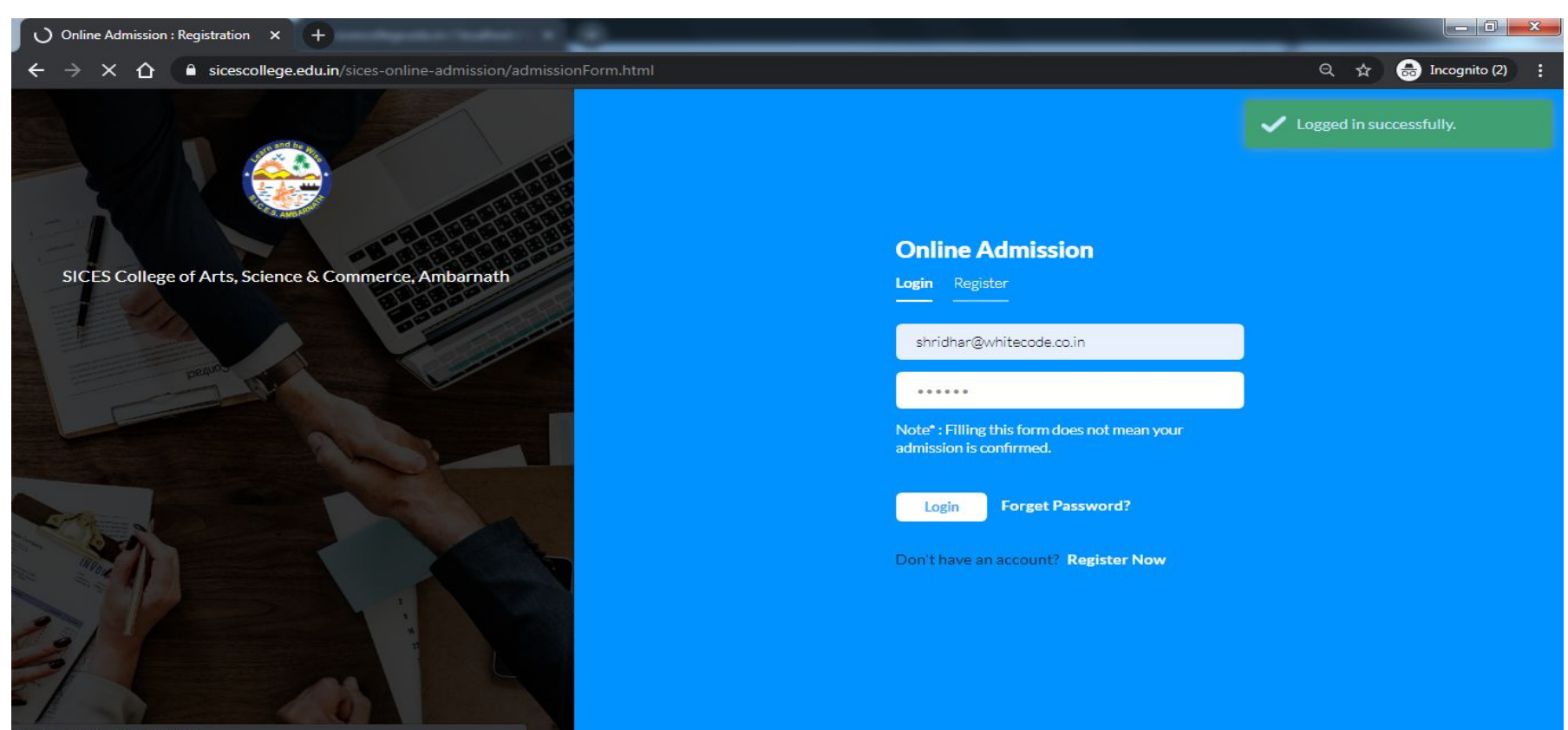

Waiting for sicescollege.edu.in...

## After successful login, the application form **Step 1** will open

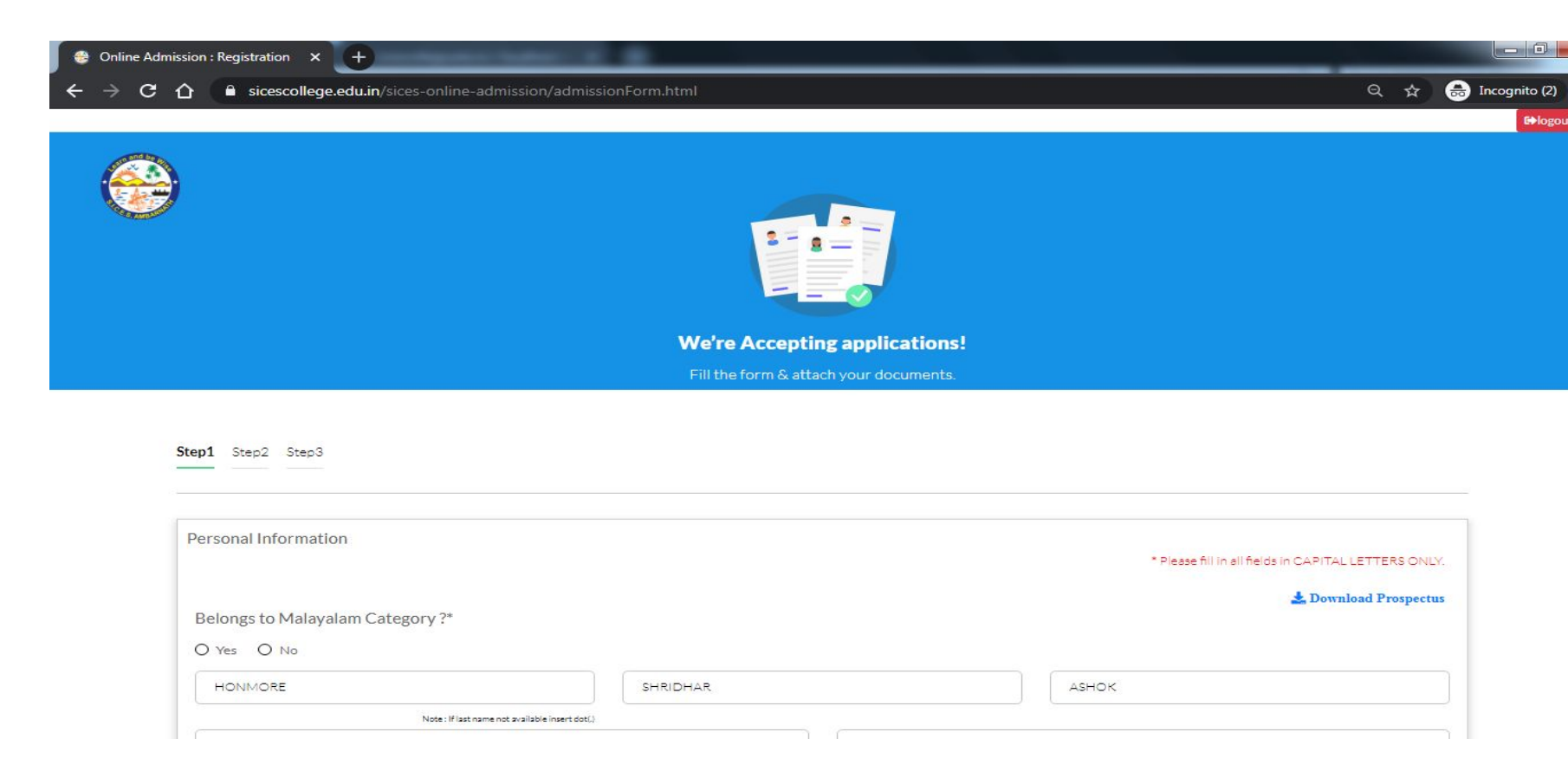

#### Fill out the all Form

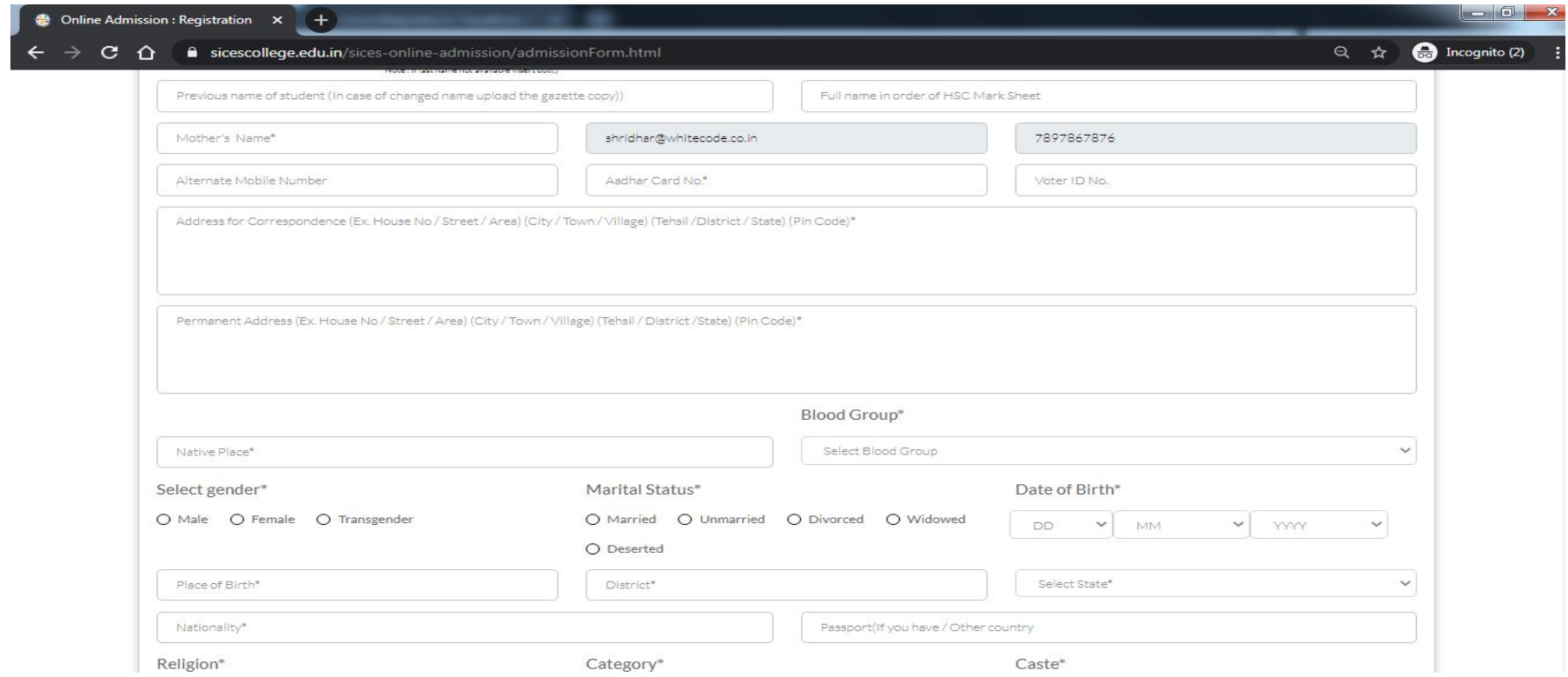

## Upload Files *(file size max 2MB)* and University Form etc.

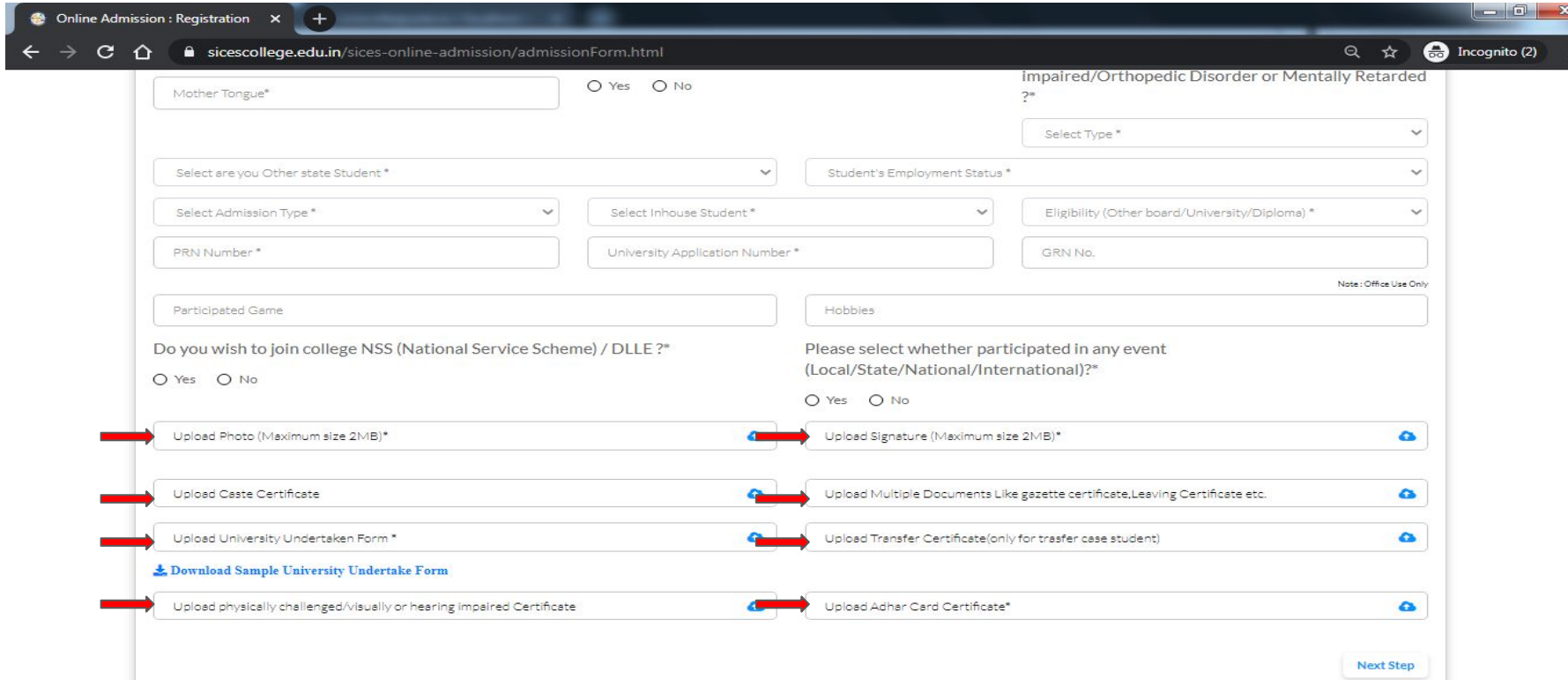

## **Step 1st** Completed

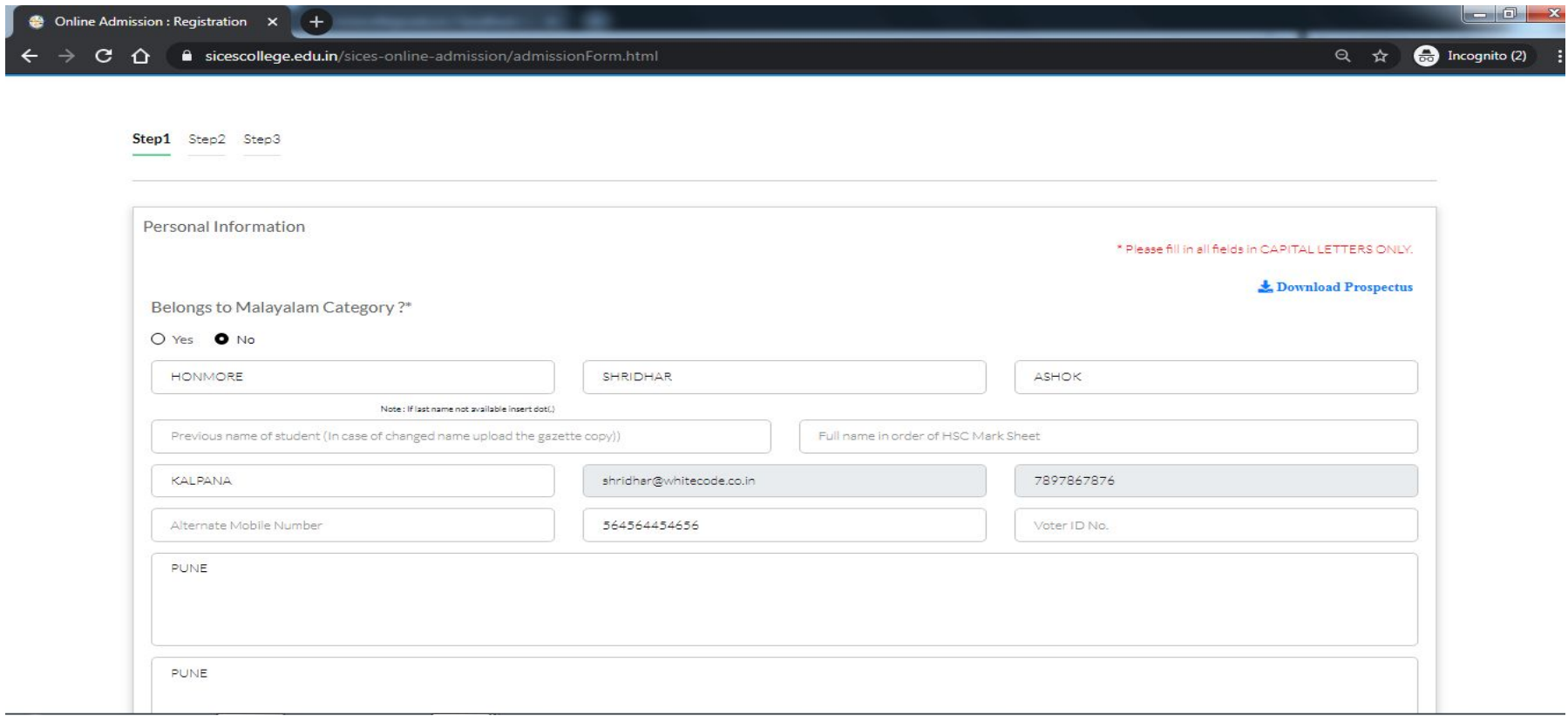

#### Then click on the **Next Step** button. **Step 2** will open Select **O**ptional **S**ubject, **C**ompulsory **S**ub will be filed Auto

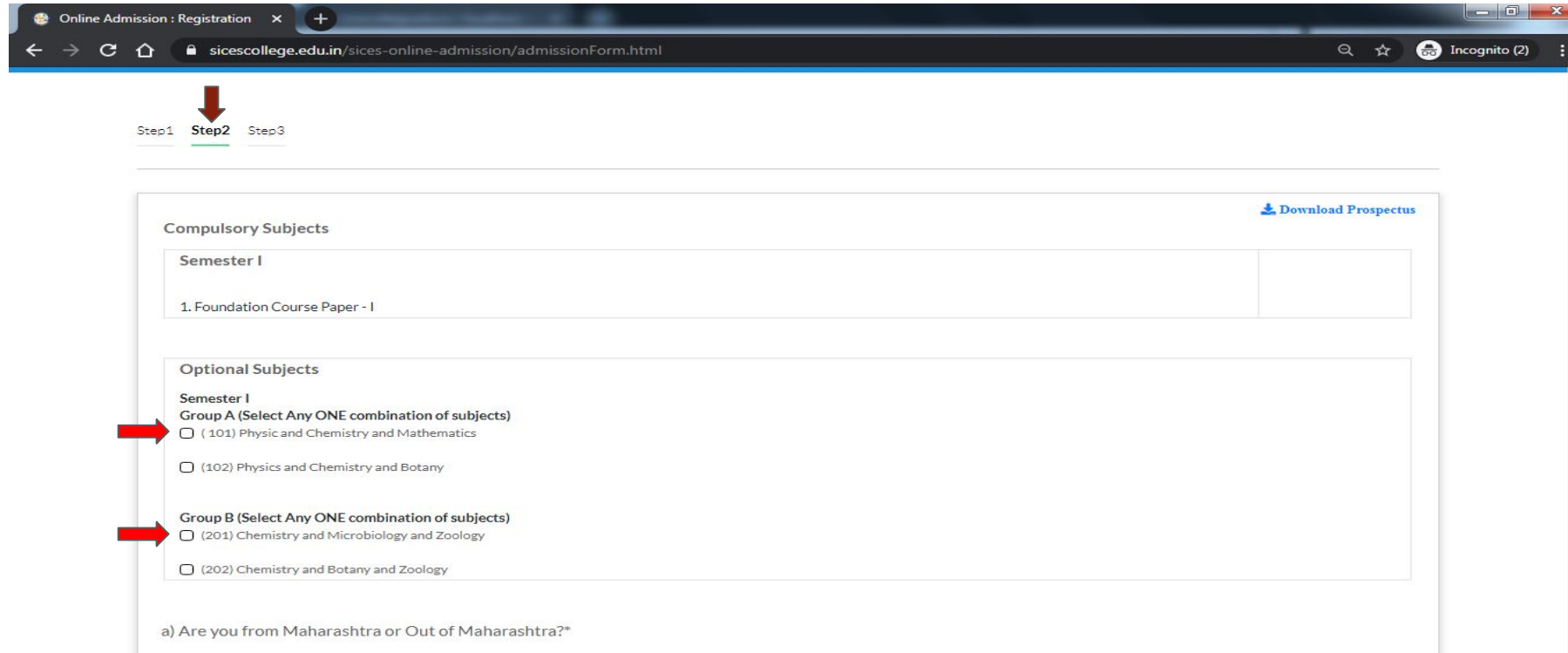

## Example:-

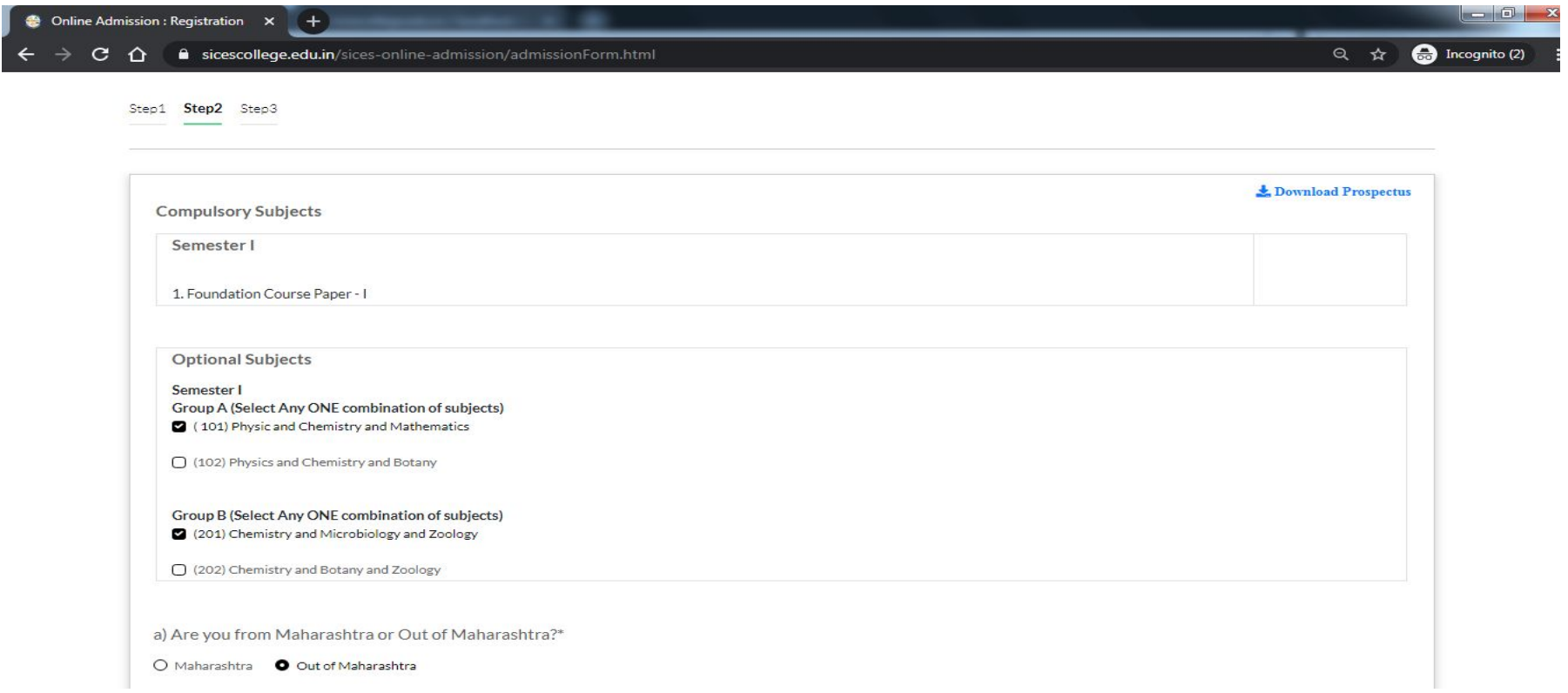

#### Fill out the SSC details and other information

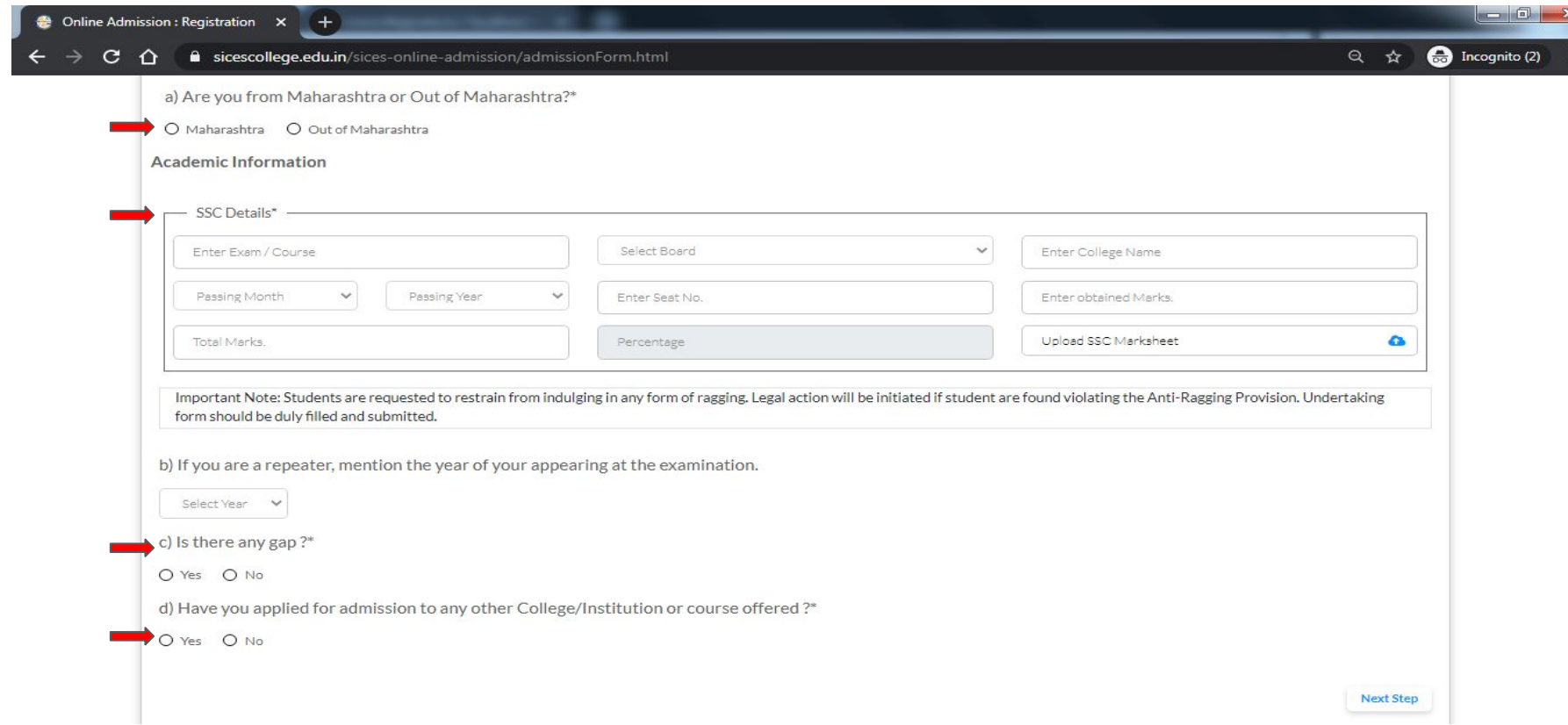

## Example:-

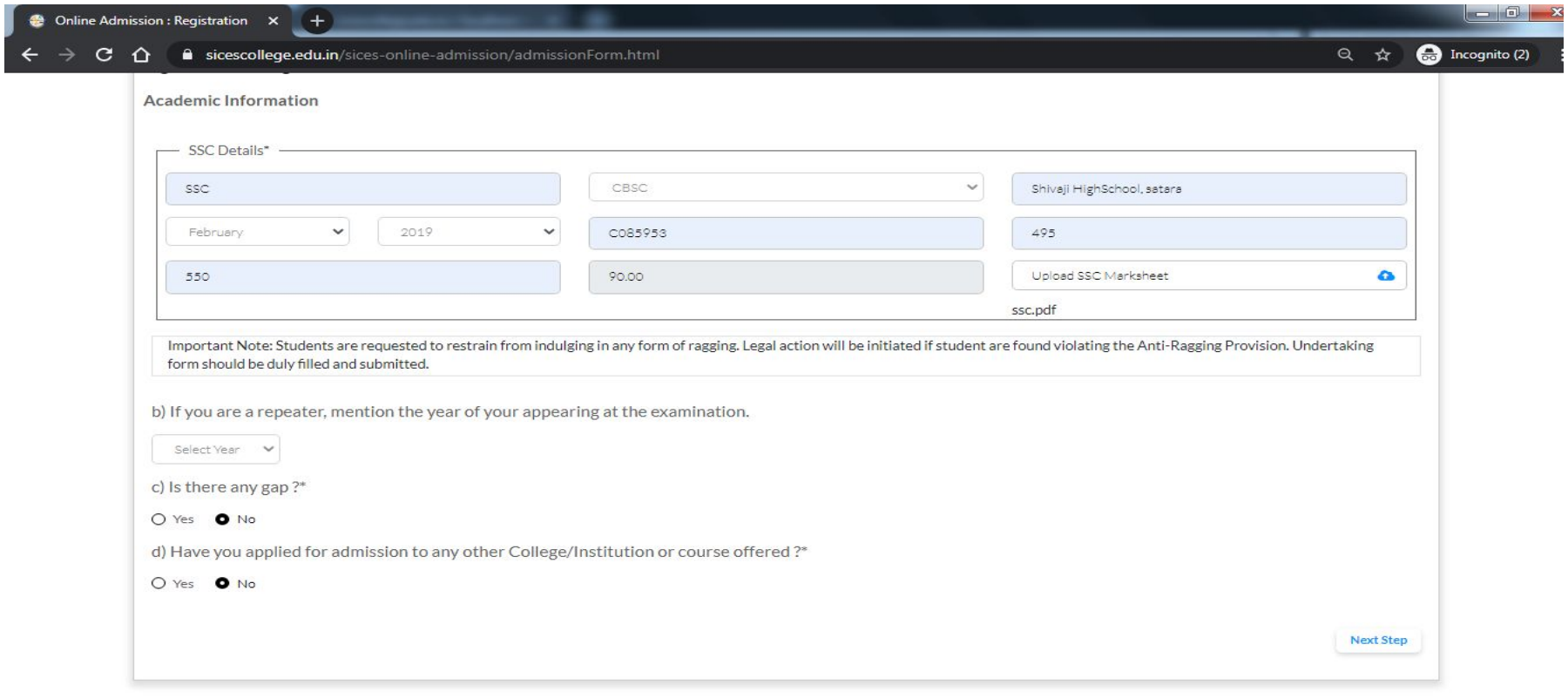

#### Then click on the **Next Step** button. **Step 3** will open Fill out the **Parent's/Guardian's** Information

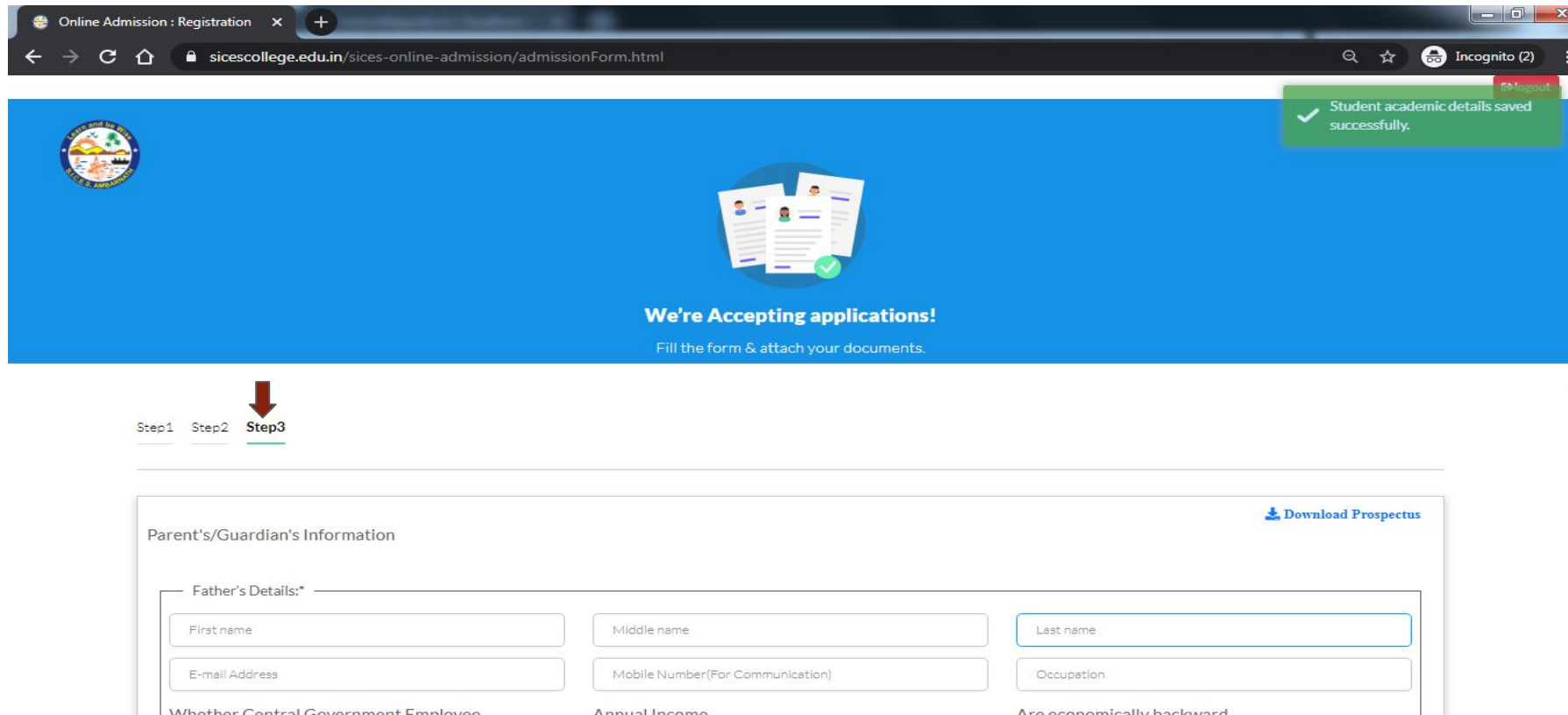

## Fill Father, Mother, and Guaradin's Information

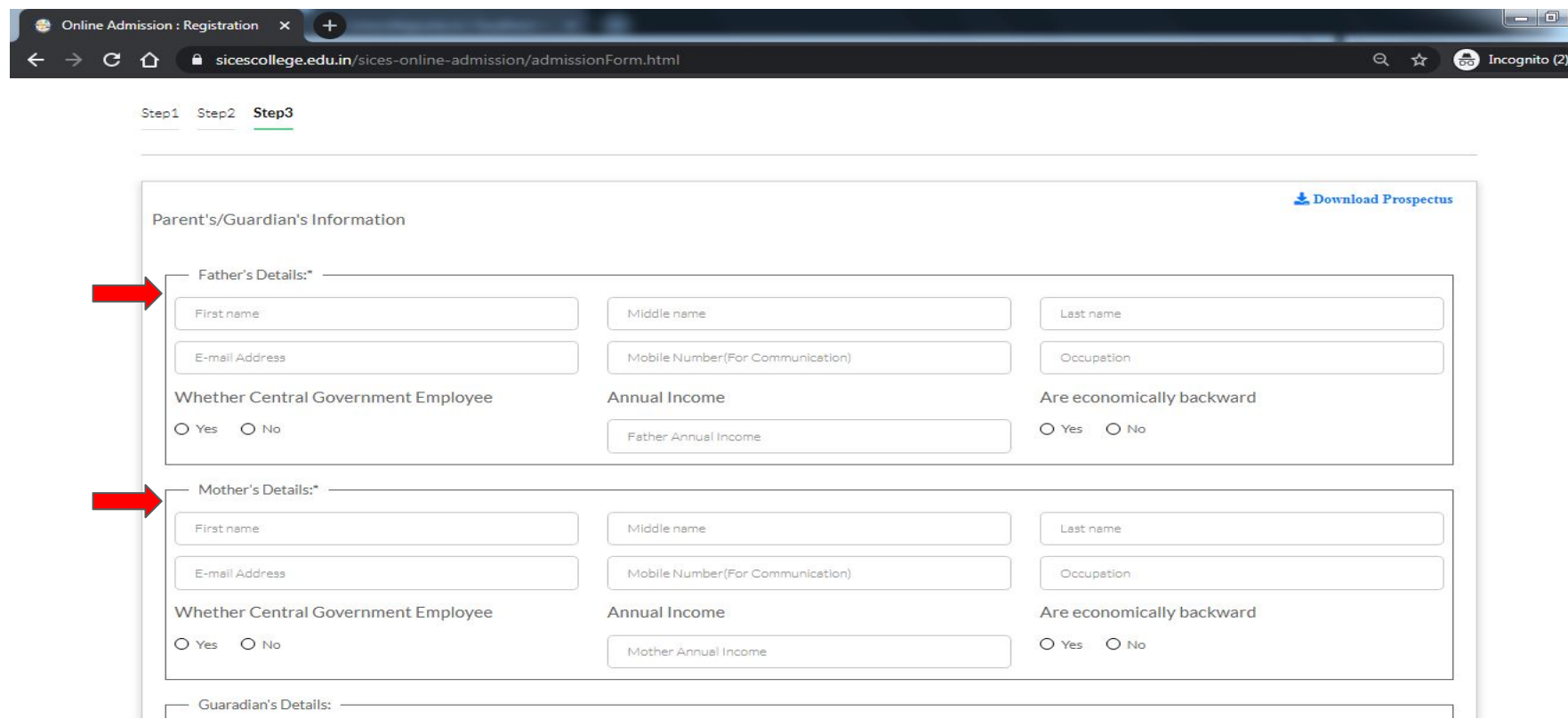

## Then click on **Submit Application** button

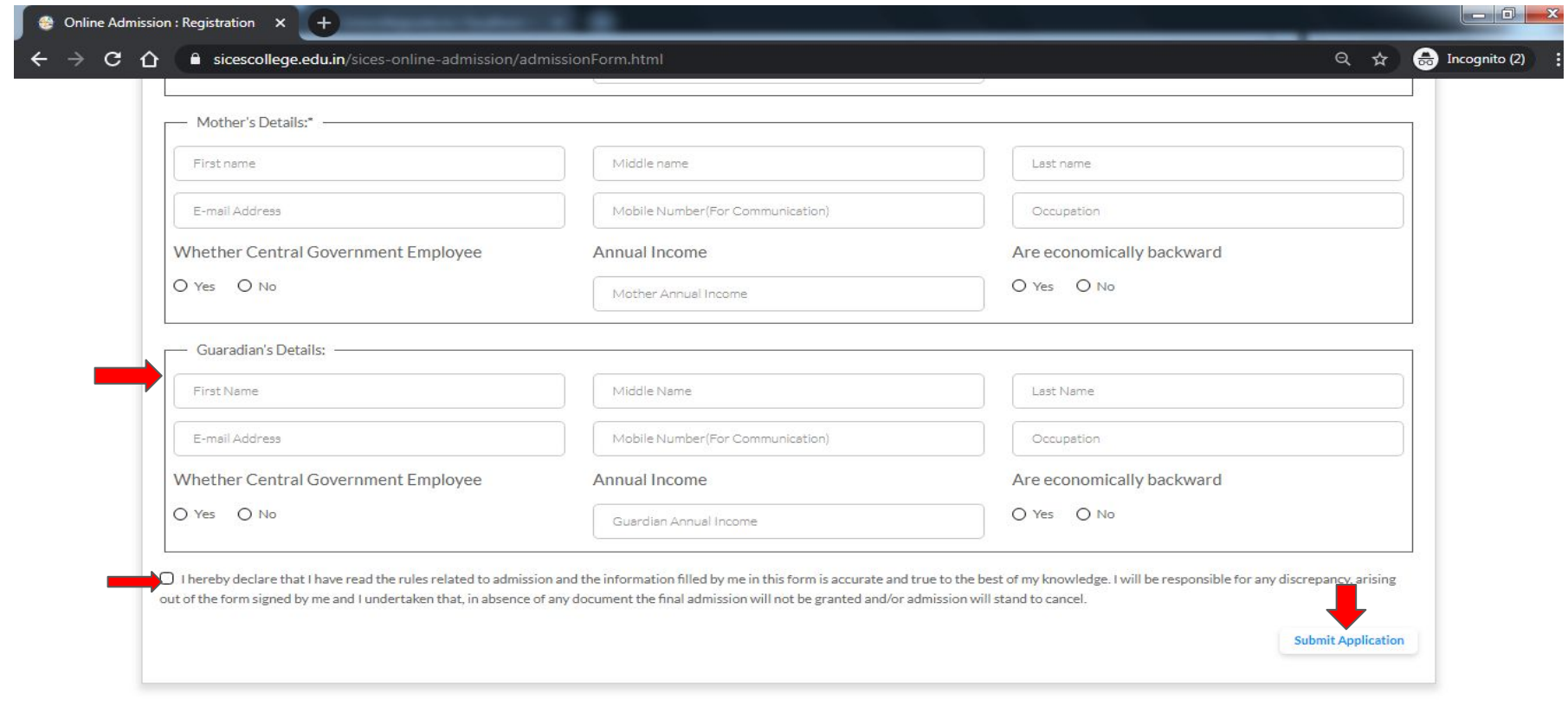

## Example:-

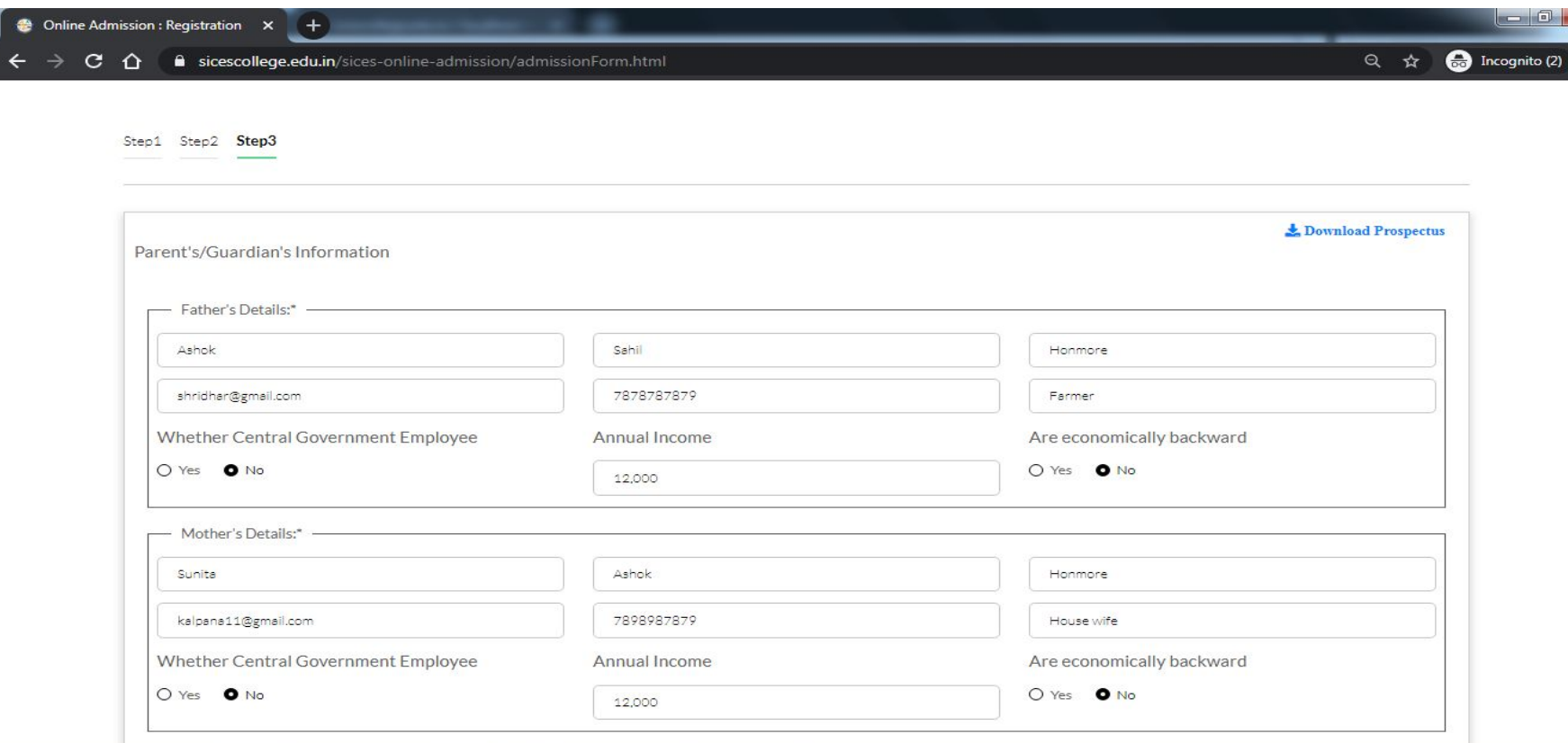

 $\mathbf{x}$ 

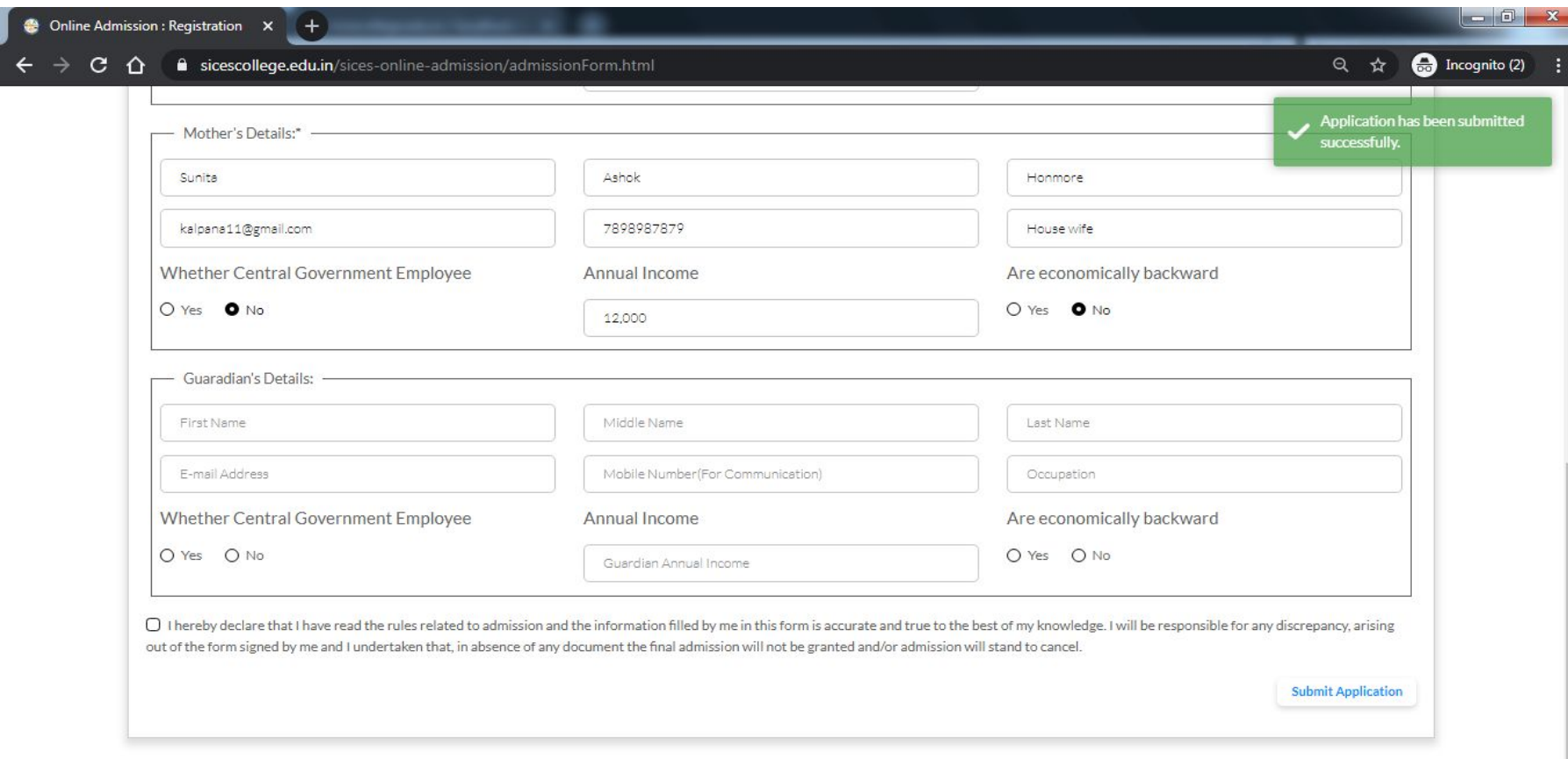

If you want to re-check or print out your application after successfully submitting it, then login again.*(Please enter Registered email id and password)* Click on [https://sicescollege.edu.in/sices-online-admission/index.html](https://sicescollege.edu.in/sices-online-admission/register.html) Url

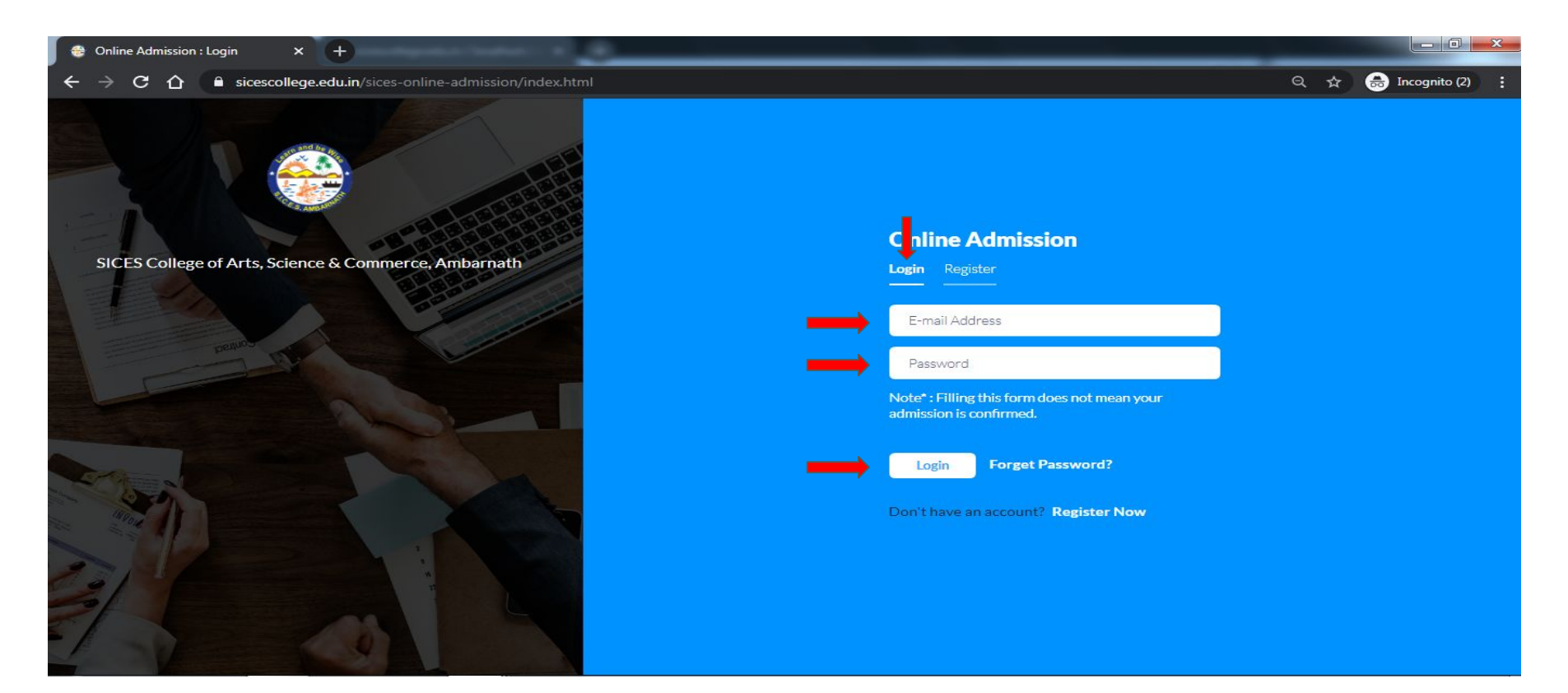

## After successful login, your application form will open. You can print it out, edit your profile and check your payment status

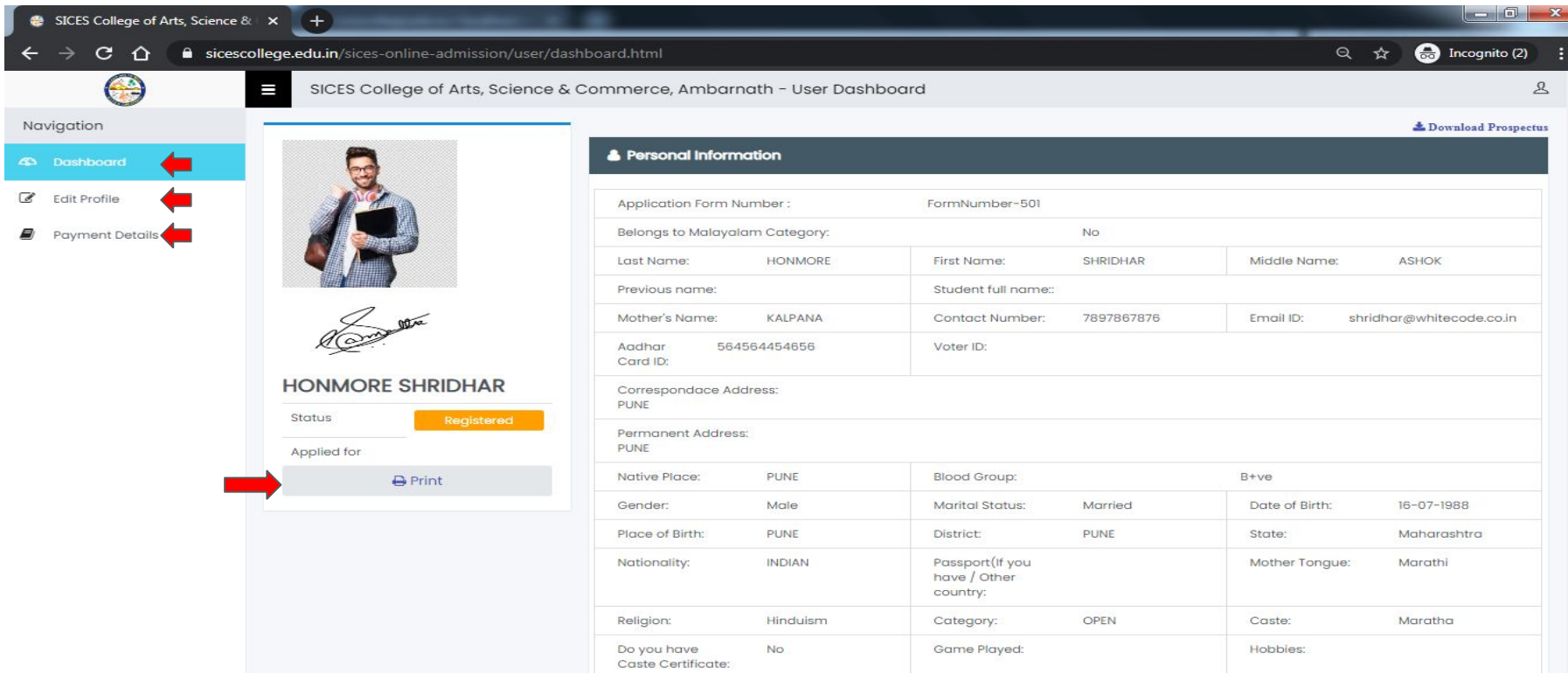

## If click on **Edit Profile , then click on edit profile**

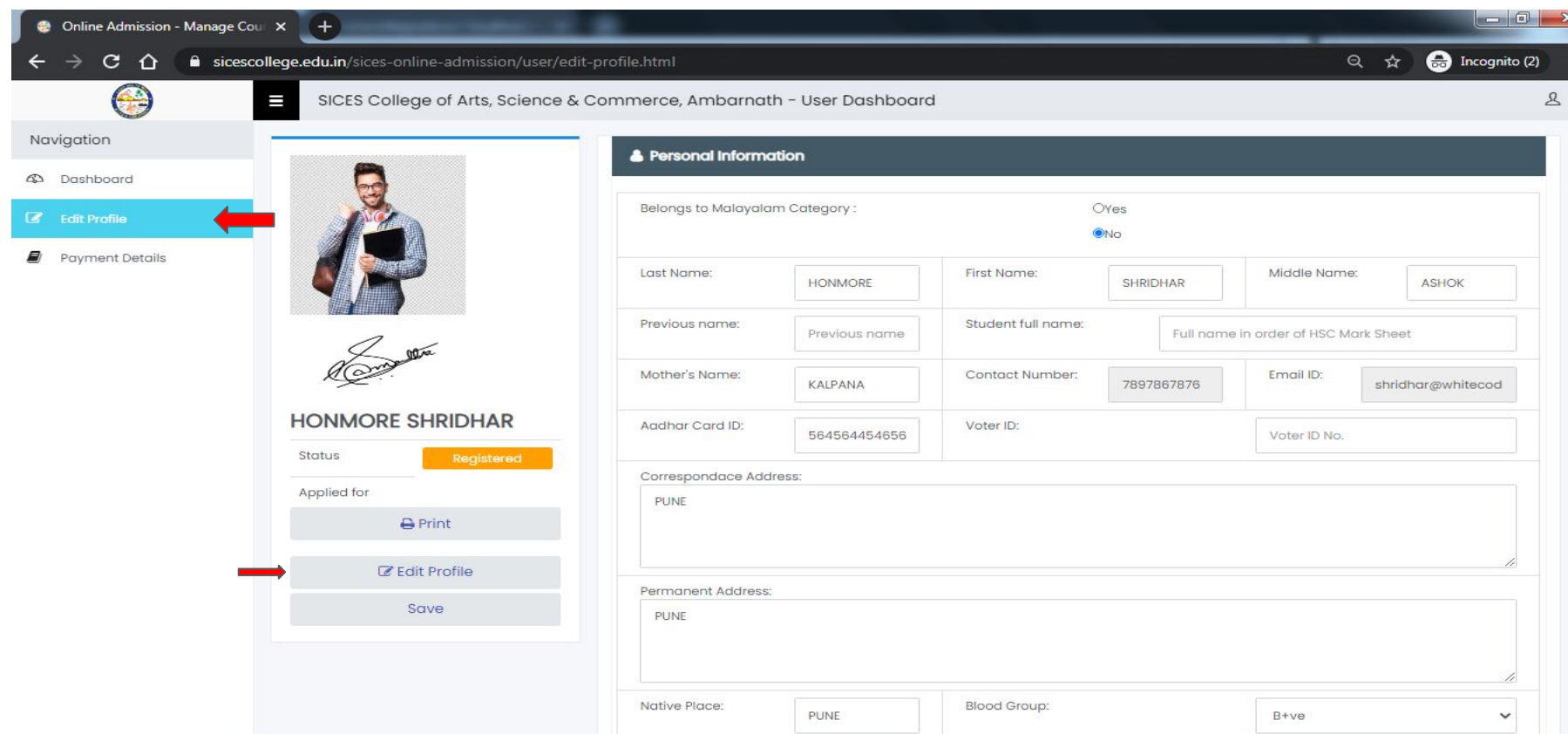

## Then click on **Print,** You can easily print your Form

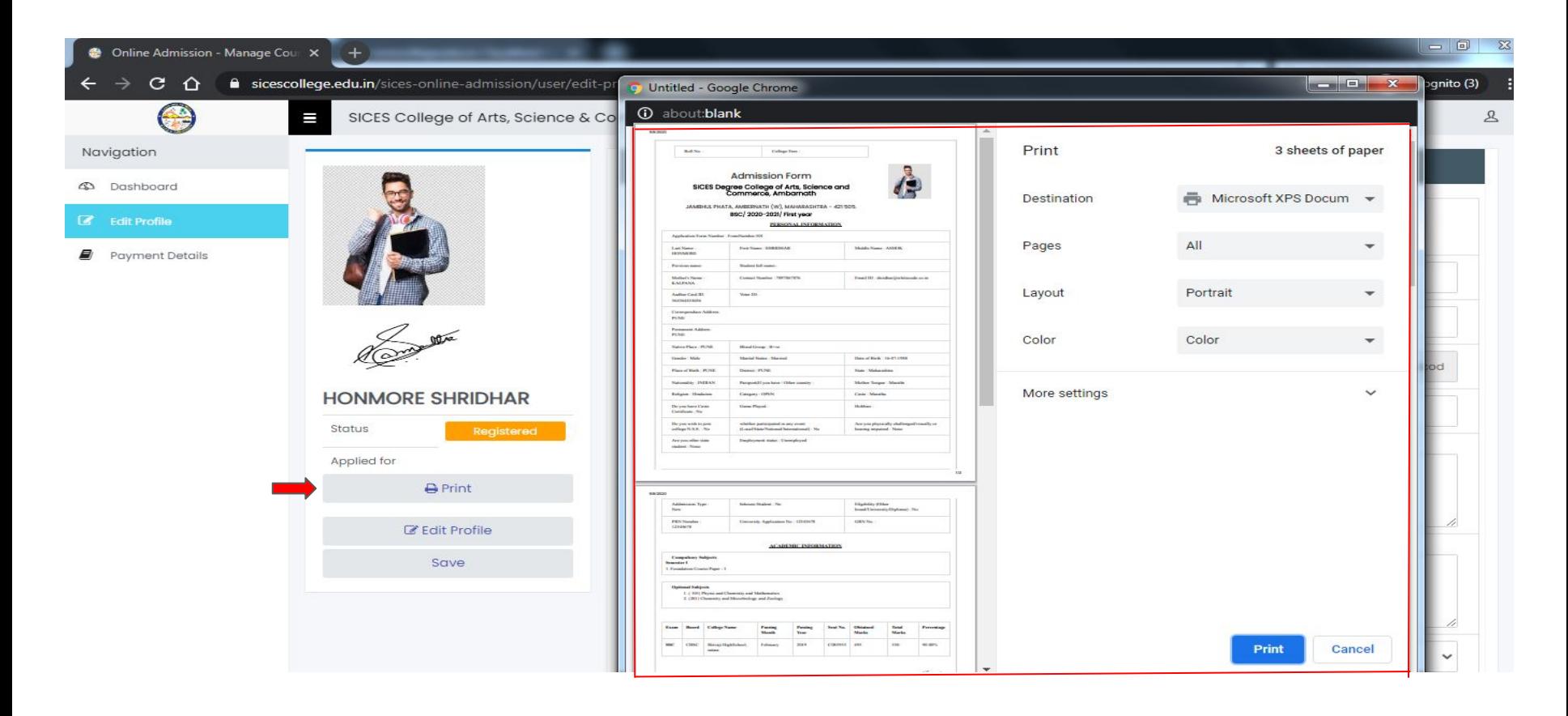

# *Thank You*